## Инструкция для подачи заявления через портал государственных и муниципальных услуг Республики Татарстан

## **Для подачи заявления необходимо:**

- Быть зарегистрированным на портале государственных и муниципальных услуг Республики Татарстан. Регистрация от имени Абитуриента.
- Быть зарегистрированным и иметь стандартную учетную запись ЕСИА , создать которую можно на сайте gosuslugi.ru, а также в любом многофункциональном центре республики (МФЦ), имея при себе паспорт и СНИЛС. Учетная запись должна принадлежать Абитуриенту.
- При заполнении заявления иметь при себе паспорт и документ подтверждающий окончание образовательного учреждения

## **Инструкция**

1. Перейдите на портал государственных услуг Российской федерации. ([https://www.gosuslugi.ru\)](https://www.gosuslugi.ru/).

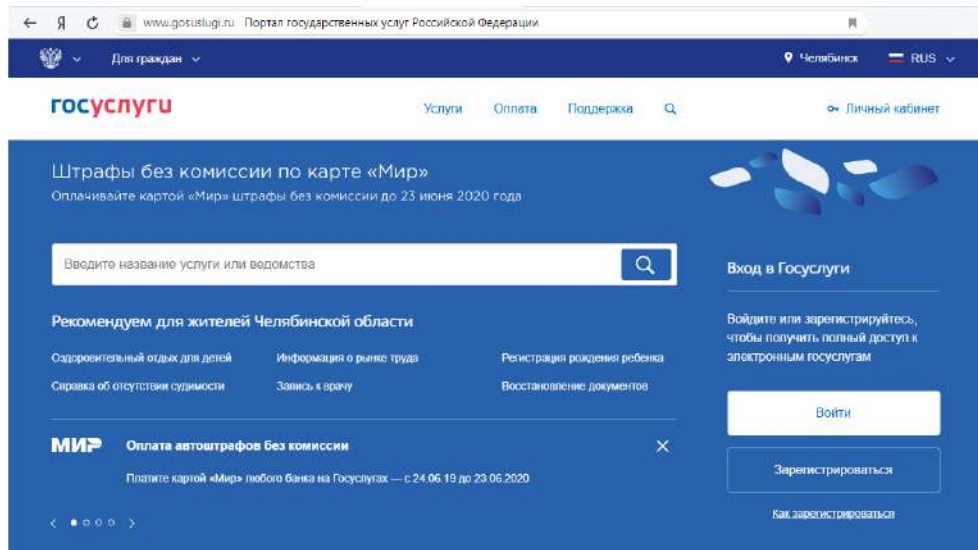

2. Войти на партал под учетной записью Абитуриента.

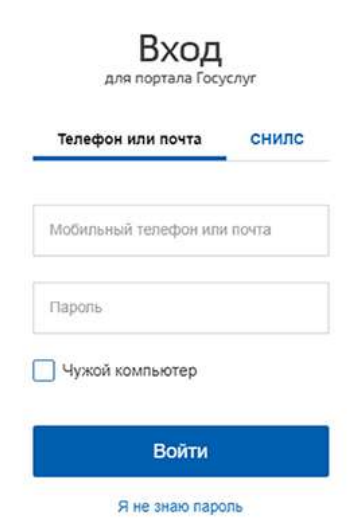

или зарегестрироваться введя данные абитуриента в форму регистрации.

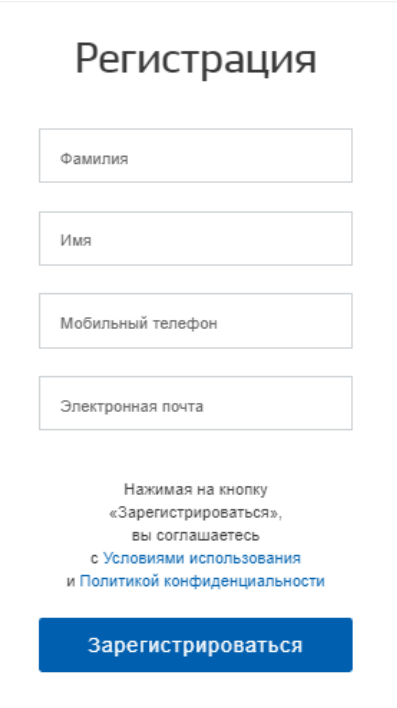

3. Профиль должен иметь уровень стандартной учётной записи (подтверждённый паспорт и СНИЛС), если они не введенны, то необходимо заполнить данные пункты и ожидать проверки документов. Проверка СНИЛС обычно занимает около 1 минуты. В случае ошибки: "данный СНИЛС используется в другом профиле" - попробовать восстановить доступ через сброс пароля. Если по каким-то причинам не возможно востановить доступ, тогда необходимо обратиться в многофункциональный центр республики (МФЦ), имея при себе паспорт и СНИЛС. Проверка паспорта обычно проходит в течении 15 минут, но может занимать и до 5 дней.

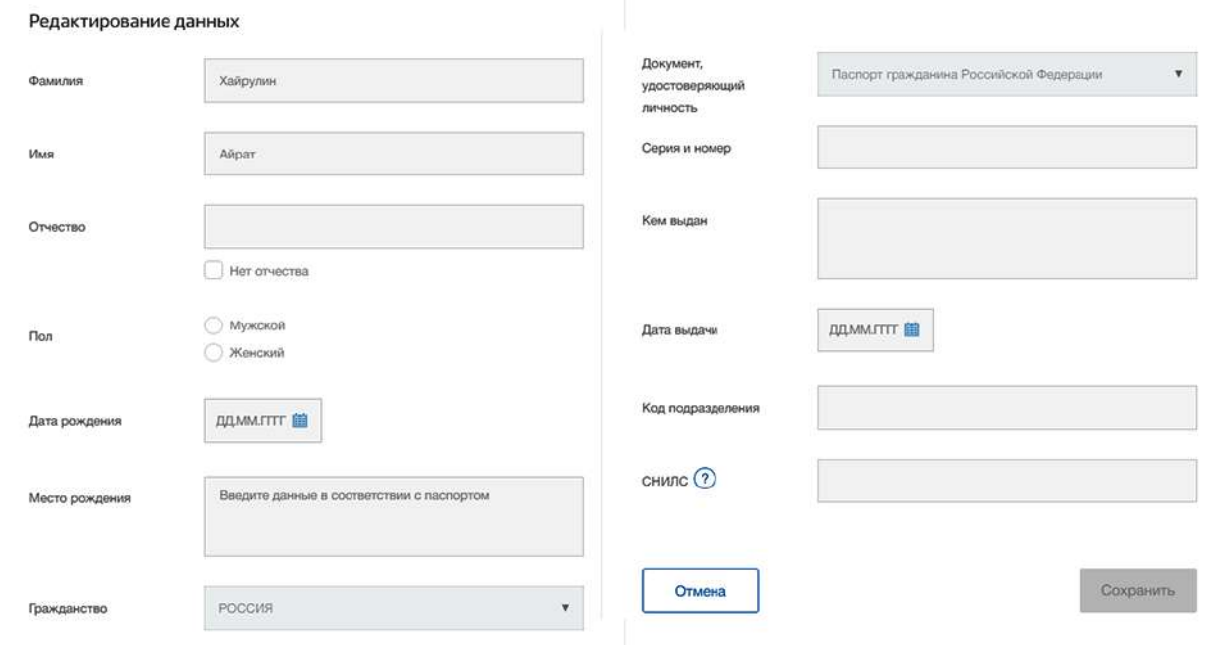

4. Перейдите на портал государственных и муниципальных услуг Республики Татарстан. [\(https://uslugi.tatarstan.ru/](https://uslugi.tatarstan.ru/)) Войдите под учетной записью Абитуриента.

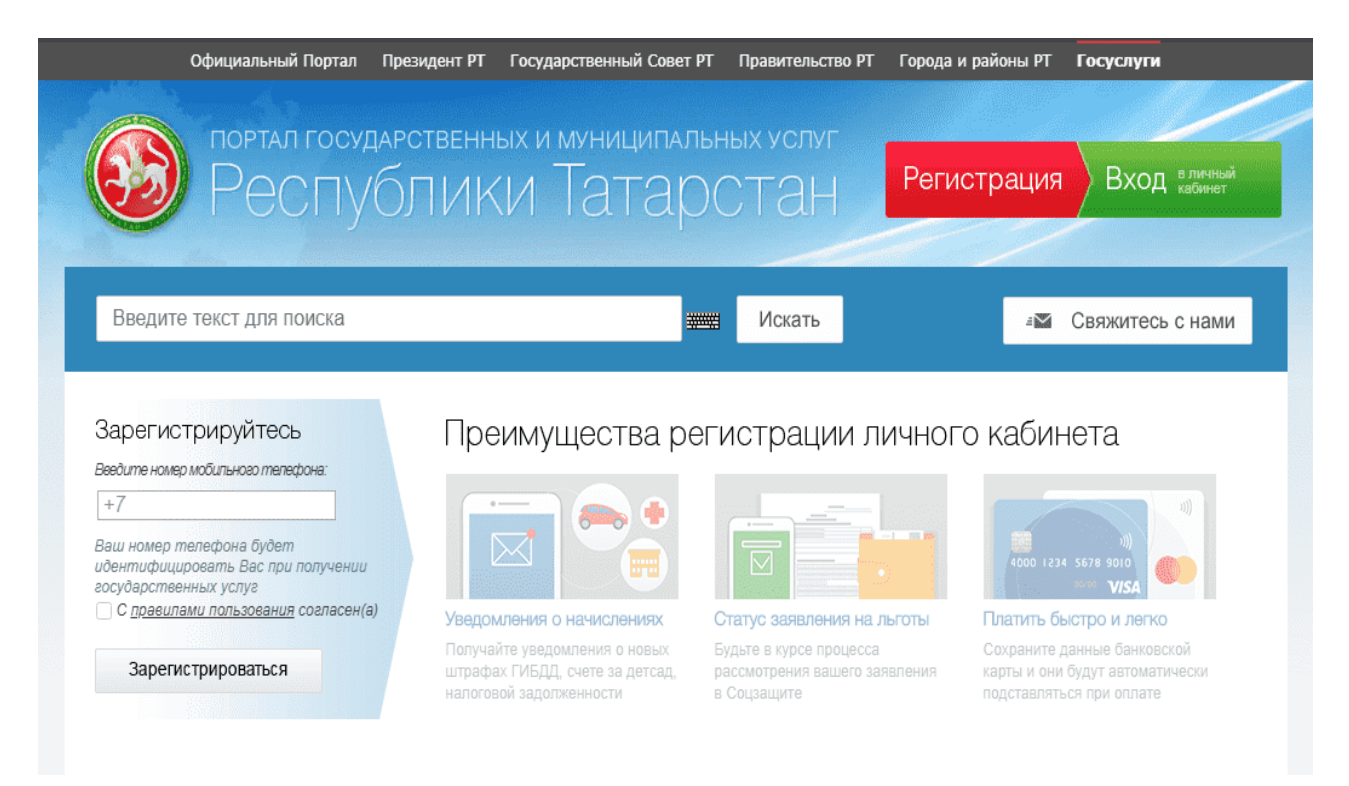

5. В разделе «Услуги в электронном виде» перейдите по ссылке «Школа и кружки».

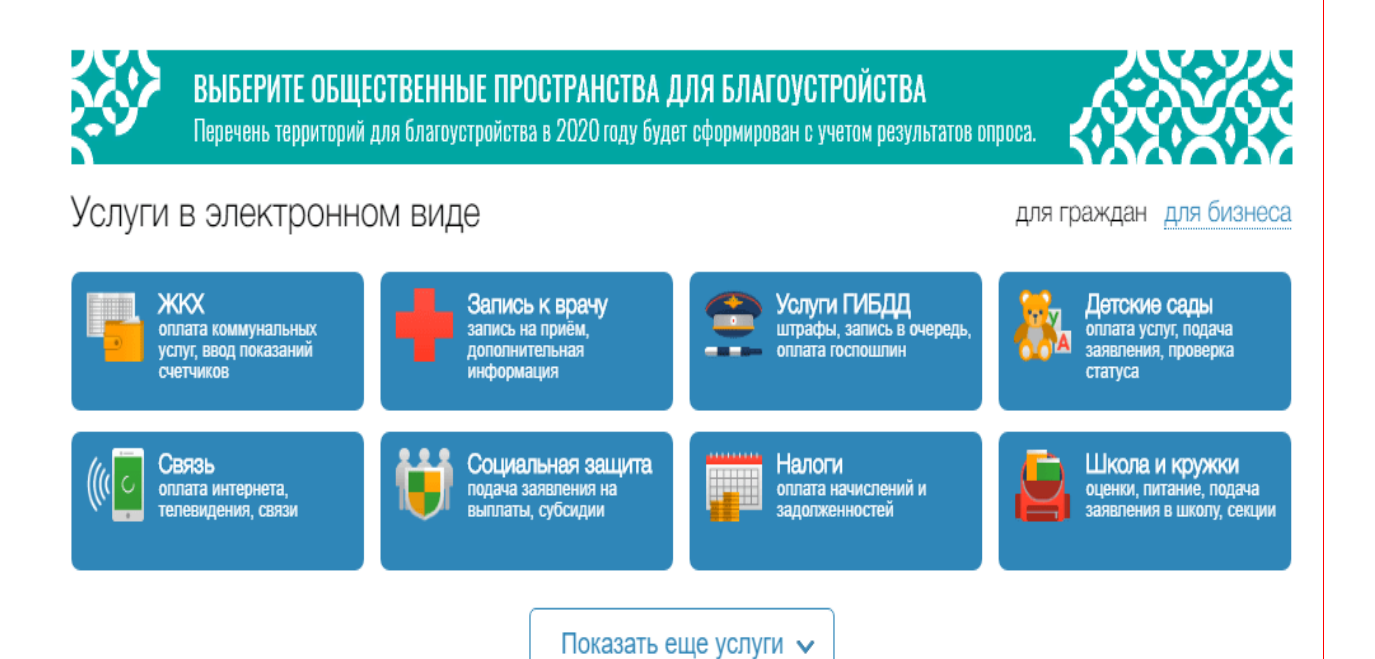

6. Затем в открывшейся странице выбрать "Среднее профобразование: подача заявления, проверка статуса".

Образование

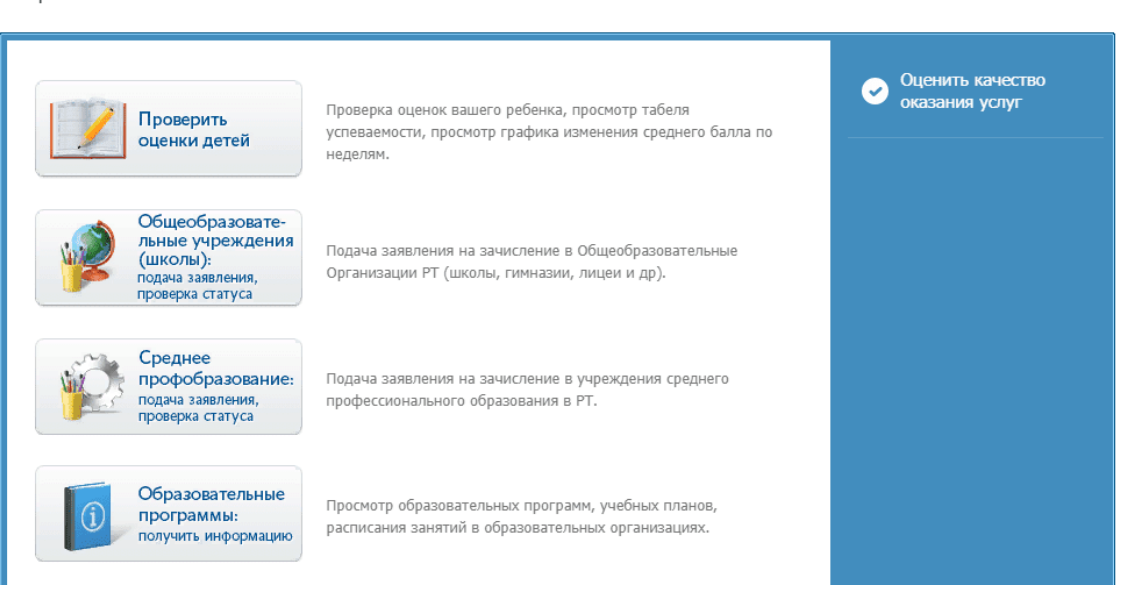

7. Перейдите к второму пункту "Заполнение заявления", нажав на нем левой кнопкой мыши.

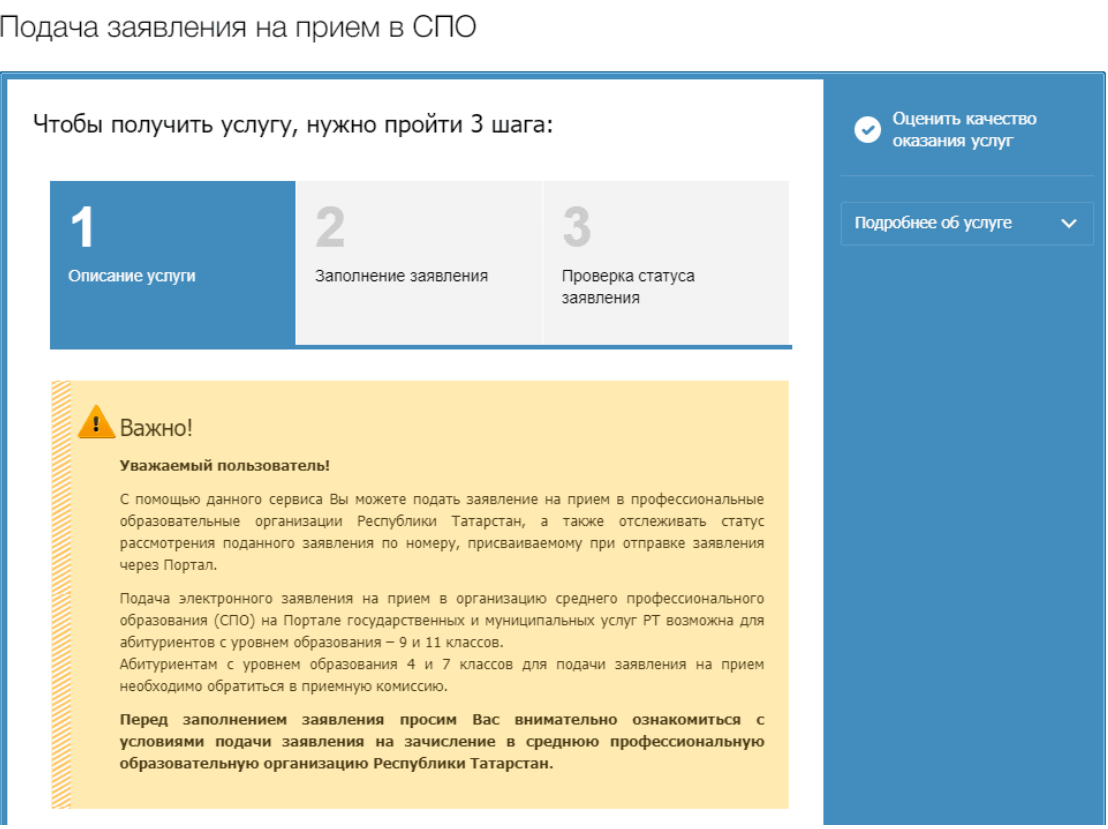

8. Если вы не авторизованы на сайте gosuslugi.ru, необходимо войти в личный кабинет, используя стандартную учетную запись ЕСИА. Для этого необходимо нажать соответствующую кнопку "Войти в личный кабинет через ЕСИА".

Подача заявления на прием в СПО

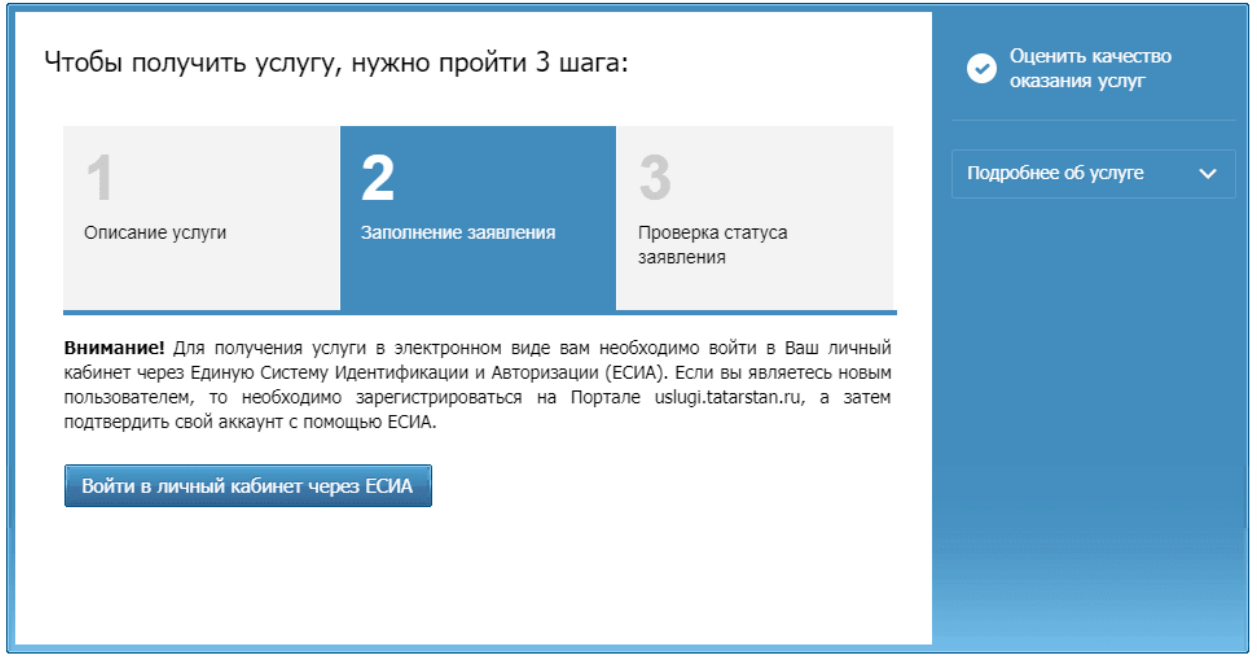

9. На следующем шаге откроется страница авторизации в ЕСИА (Единой Системе Идентификации и Авторизации)

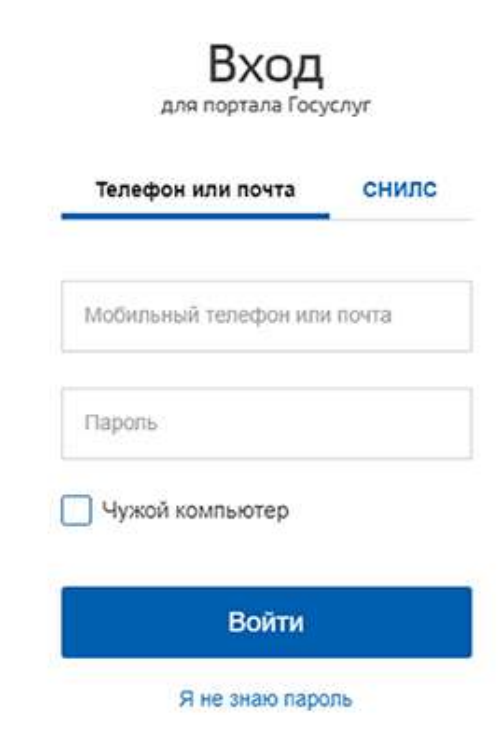

10. После того, как вы авторизуетесь с помощью стандартной учетной записи ЕСИА, необходимо отметить галочкой пункт согласия на обработку персональных данных и нажать кнопку "Продолжить" внизу страницы.

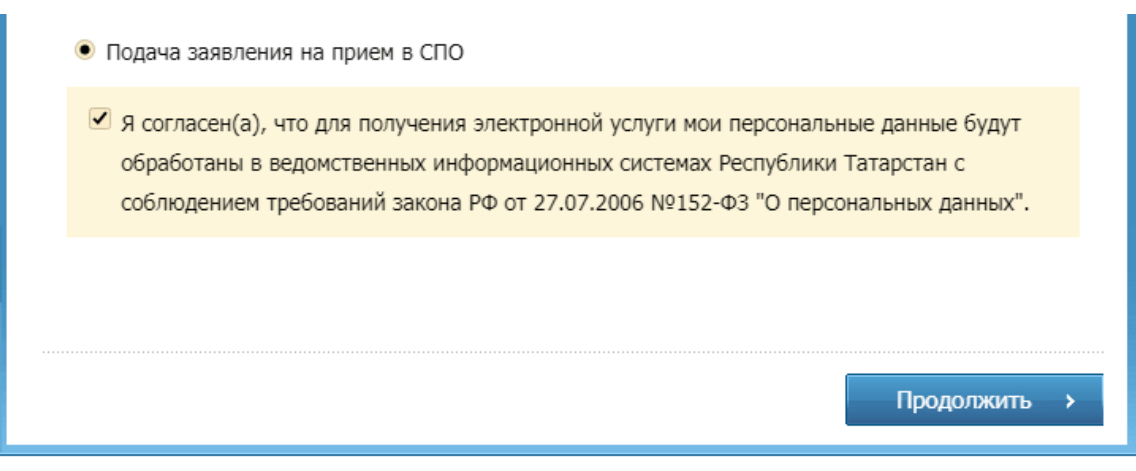

11. На следующем шаге необходимо заполнить все поля заявления.

*Примечение*: В поле "Мунициальный район" необходимо выбрать "г. Набережные Челны", а в поле "Образовательная организация" из предложенного списка выбрать "ЧПОУ «Торгово-технологический колледж"". После чего станут доступны поля "Профессия/специальность" и "Квалификация" согласно списка профессий и специальностей по которым объявлен набор в Торгово-технологическом колледже.

а затем нажать кнопку "Отправить заявление".

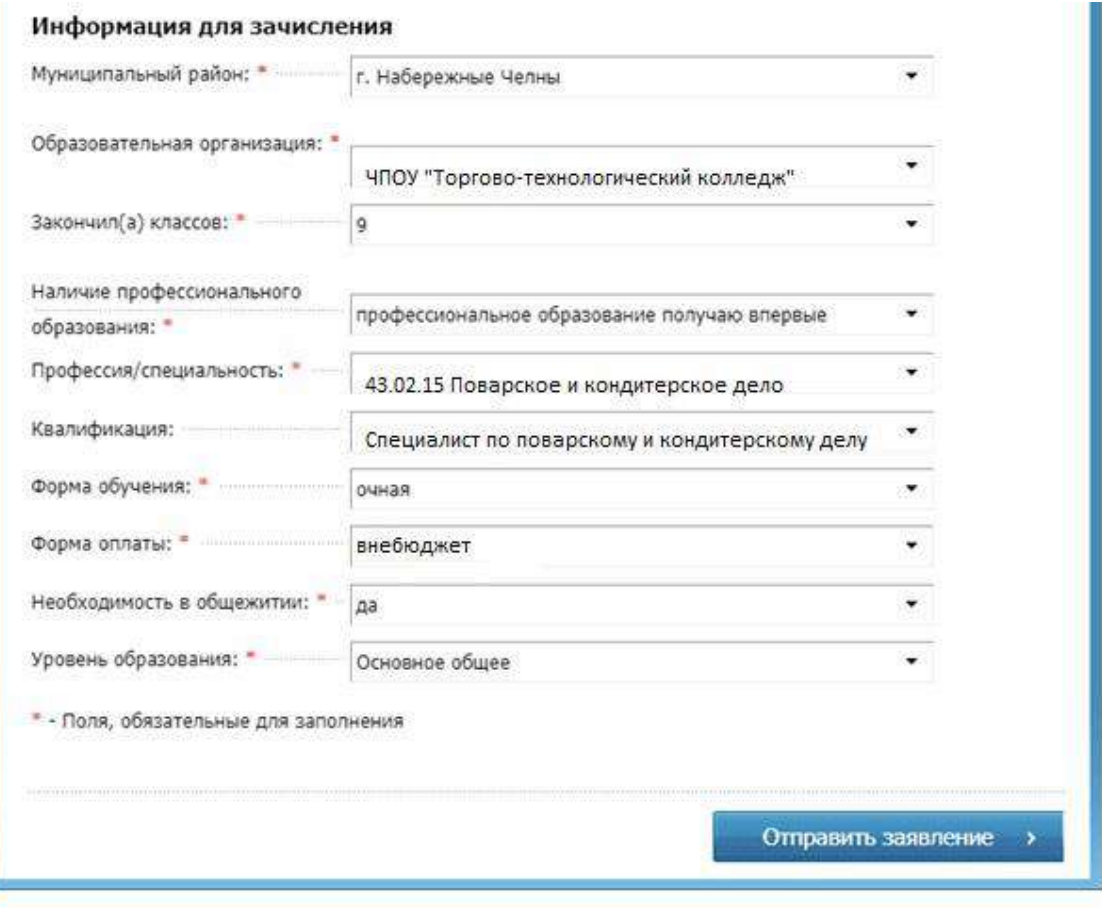